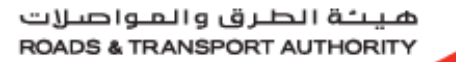

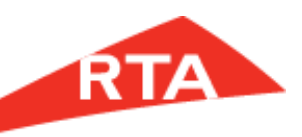

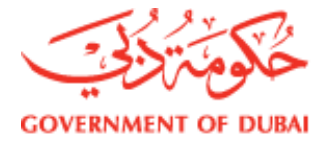

# EPQ GUIDELINE 2015

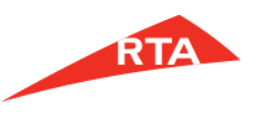

#### **Benefits of the Prequalification Process:**

- Adding your company to RTA's list of approved vendors along with the company profile and data.
- Enabling the vendor to participate in tenders, as and when RTA's Contracts and Purchasing Department float a tender.
- Only vendors with relevant prequalification shall be invited.

#### **Benefits of using the system:**

- Ease of submitting requests electronically.
- Maintain your company's profile and data in the system for quick updates and future requests.
- Automatic notification by the system once a decision is made regarding your prequalification request.
- Automatic notification by the system one month prior to expiry of your pre-qualified vendor status.

#### **How the process works:**

The prequalification process is in 3 main steps.

- 1. Filing a general company profile
- 2. Choosing scopes of work or projects you would like to be prequalified for.
- 3. Submitting the request

Should the company did not submit for the e-prequalification , then it will not be entitled to be invited nor to participate in RTA's Projects.

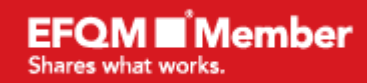

معآ نبني مستقبل دبي her we build the future of Dubai

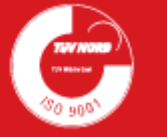

 $\begin{picture}(150,10) \put(0,0){\line(1,0){10}} \put(15,0){\line(1,0){10}} \put(15,0){\line(1,0){10}} \put(15,0){\line(1,0){10}} \put(15,0){\line(1,0){10}} \put(15,0){\line(1,0){10}} \put(15,0){\line(1,0){10}} \put(15,0){\line(1,0){10}} \put(15,0){\line(1,0){10}} \put(15,0){\line(1,0){10}} \put(15,0){\line(1,0){10}} \put(15,0){\line($ 

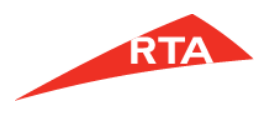

# **What is Registration?**

Creating account to enable the Vendor to Apply for several RTA's e-Services

# **Is Registration enough ?**

NO , it is not. The Vendor should use the created account to submit the Prequalification Request

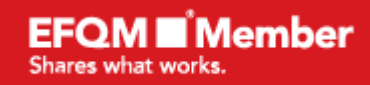

معأ نبنى مستقبل دبي Together we build the future of Dubai

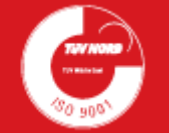

 $007790$ 

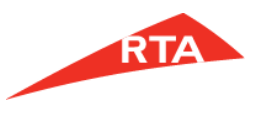

#### **1- Registration of User Name and Password:**

#### **A- Visit [www.rta.ae](https://www.rta.ae/)**

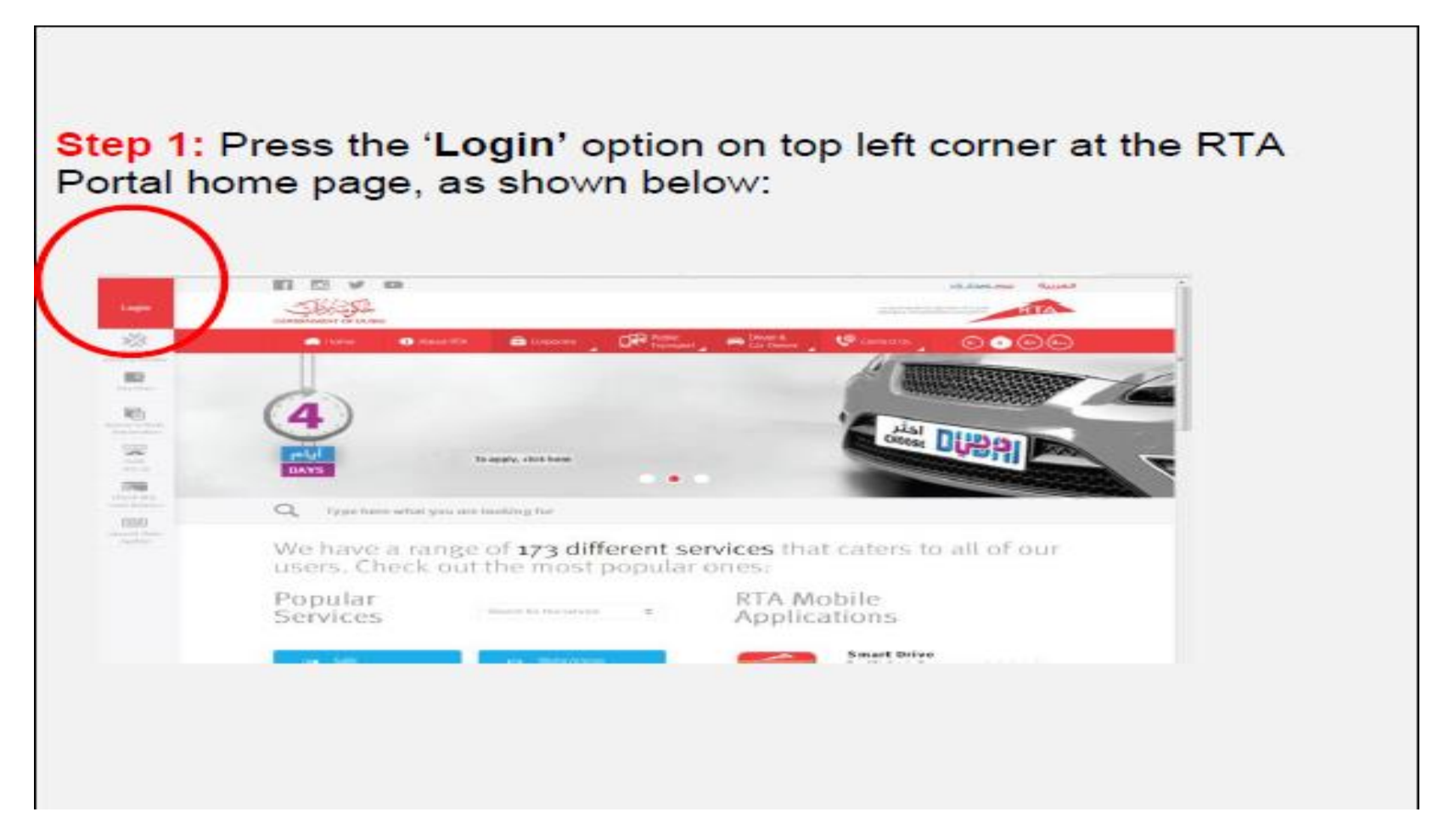

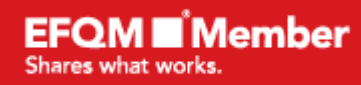

معأ نبنى مستقبل دبي **Together we build the future of Dubai** 

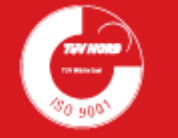

 $09744$ 

#### **B- Click New User**

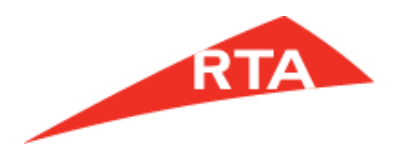

 $00000$ 

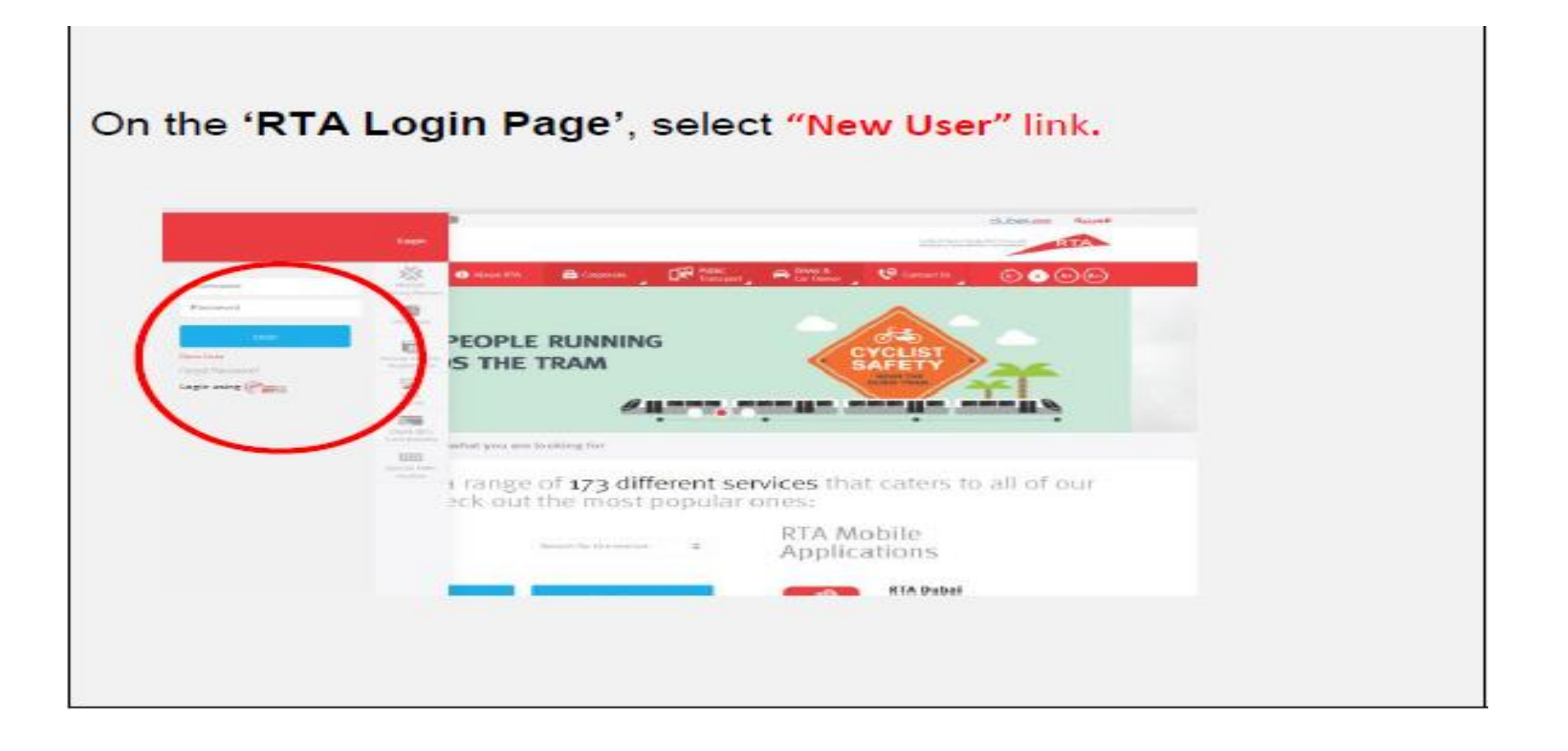

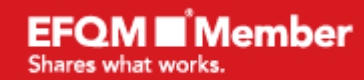

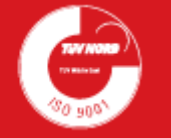

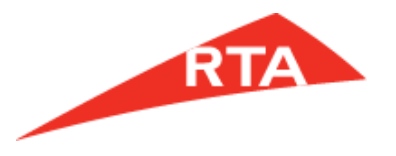

 $\bigoplus \bigoplus \bigoplus \bigoplus \bigoplus$ 

#### **C- Click Register as a Company**

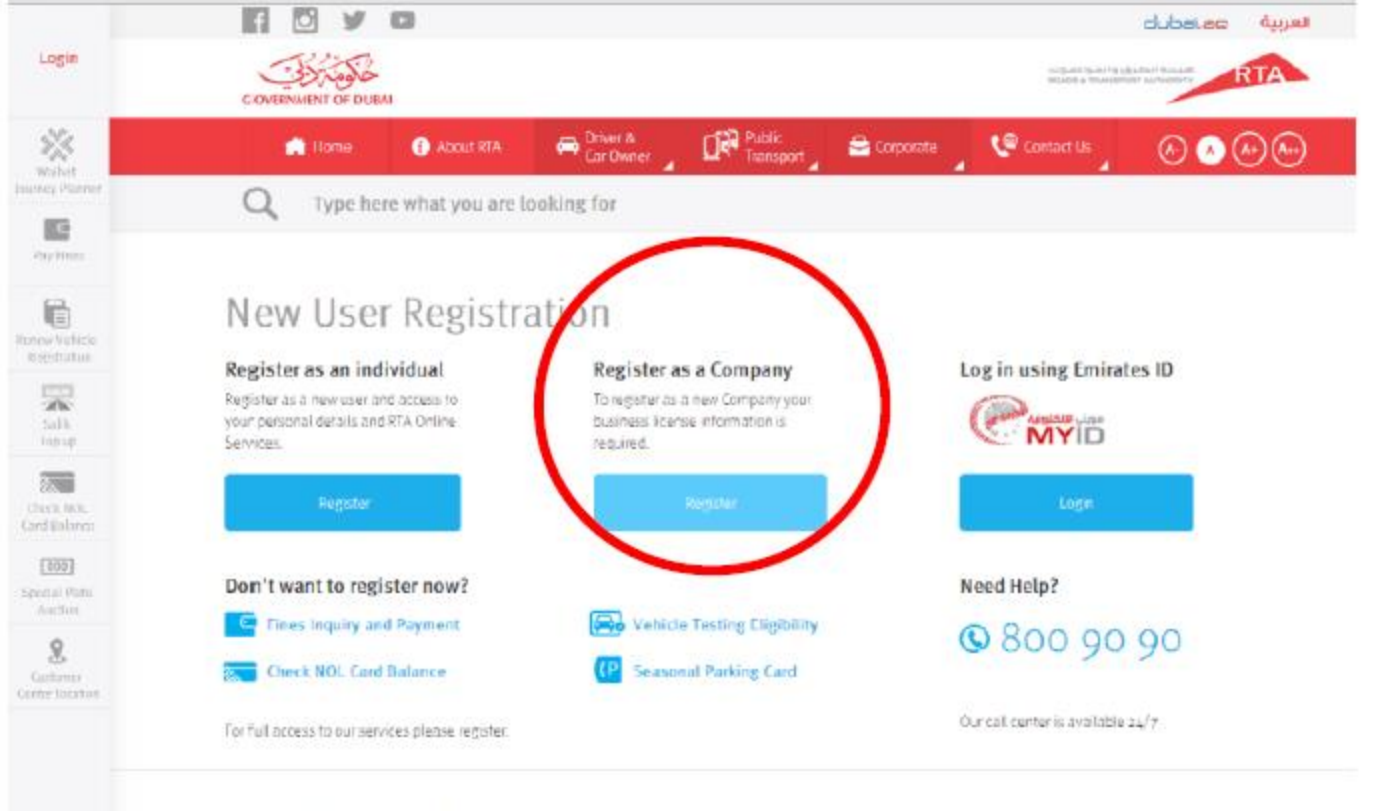

Log n / New User Registration

#### **EFQM** *N*ember Shares what works.

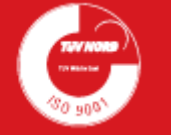

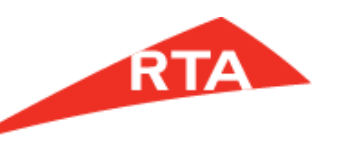

#### **D- Fill The form, Attach required documents and Submit.**

After you have clicked on"register as company", a new user data screen will appear to be filled with all required information. This practice involves a Two-following-phase process. The 1<sup>st</sup> phase is about filling the needed company's data, whereas the  $2<sup>nd</sup>$  phase requires filling the needed company administrator's data; a screen will display to fill all company's required data and attach all supporting documents to proceed further as shown below:

HINT: Please provide an email address that is not pre-used for RTA services.

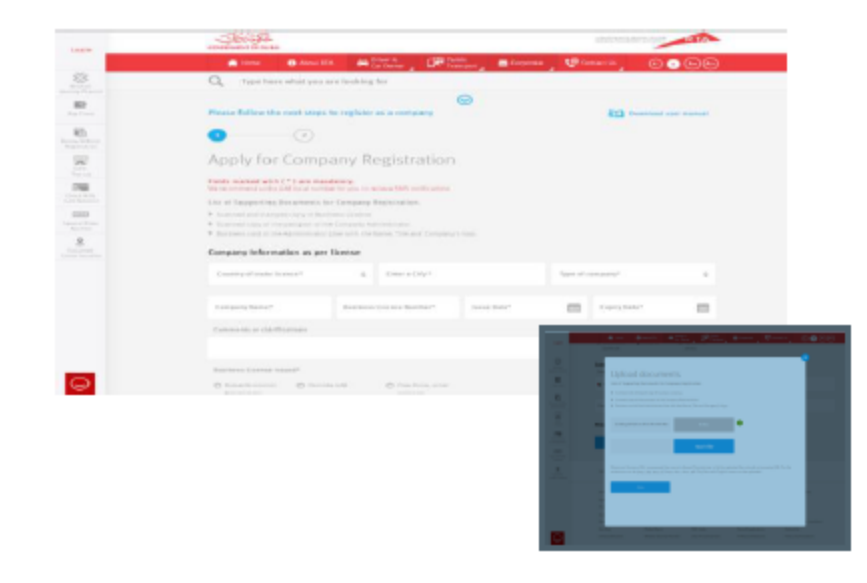

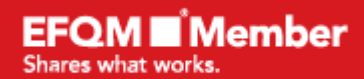

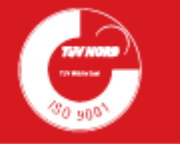

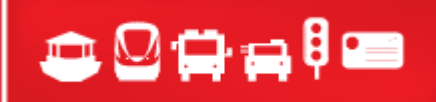

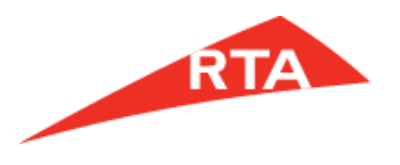

 $\bigcirc$   $\bigcirc$   $\bigcirc$   $\bigcirc$   $\bigcirc$ 

**List of Supporting Documents for Company Registration.**

**I. Scanned and stamped copy of Business License.**

**II. Scanned copy of the passport of the Company Administrator.**

**III. Business card of the Administrator User with the Name, Title and Company's logo.**

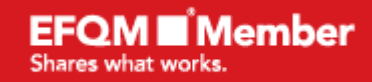

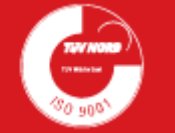

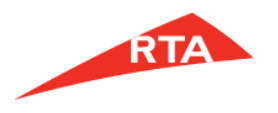

# **Did You Receive the Credentials ?**

For Example: Account : [abcd@gmail.com](mailto:abcd@gmail.com) password = 16ygfdredsfg

# **NOW the company can Log in to start the e-Prequalification Submission.**

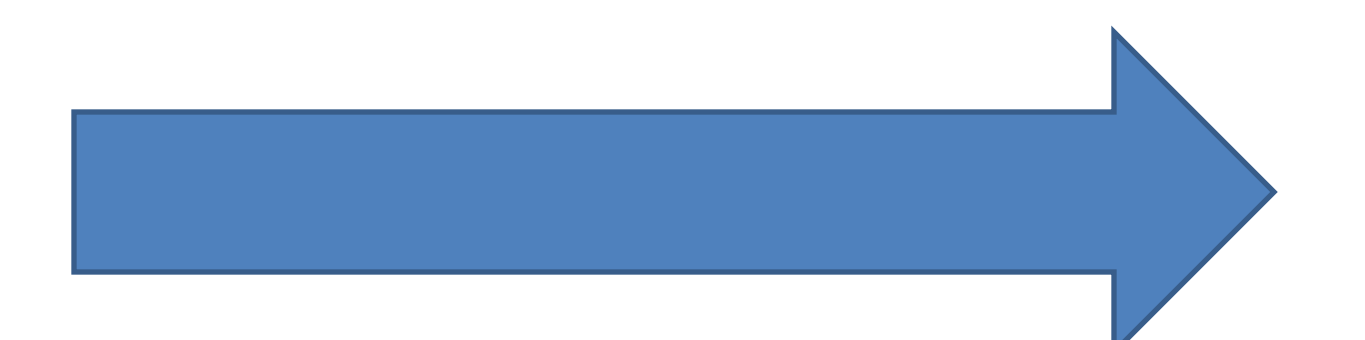

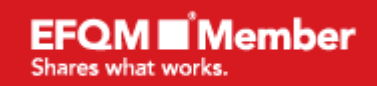

معأ نبنى مستقبل دبي **Together we build the future of Dubai** 

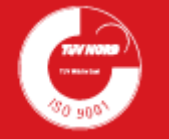

 $097999$ 

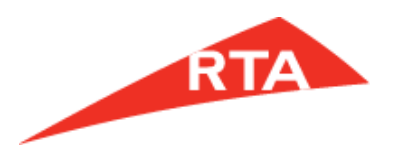

 $\bigoplus \bigoplus \bigoplus \bigoplus \bigoplus$ 

#### **2 -PREQUALIFICATION PROCESS**

## **A- After Getting your username and Password, Fill your User Name and Password as following to login to your account:**

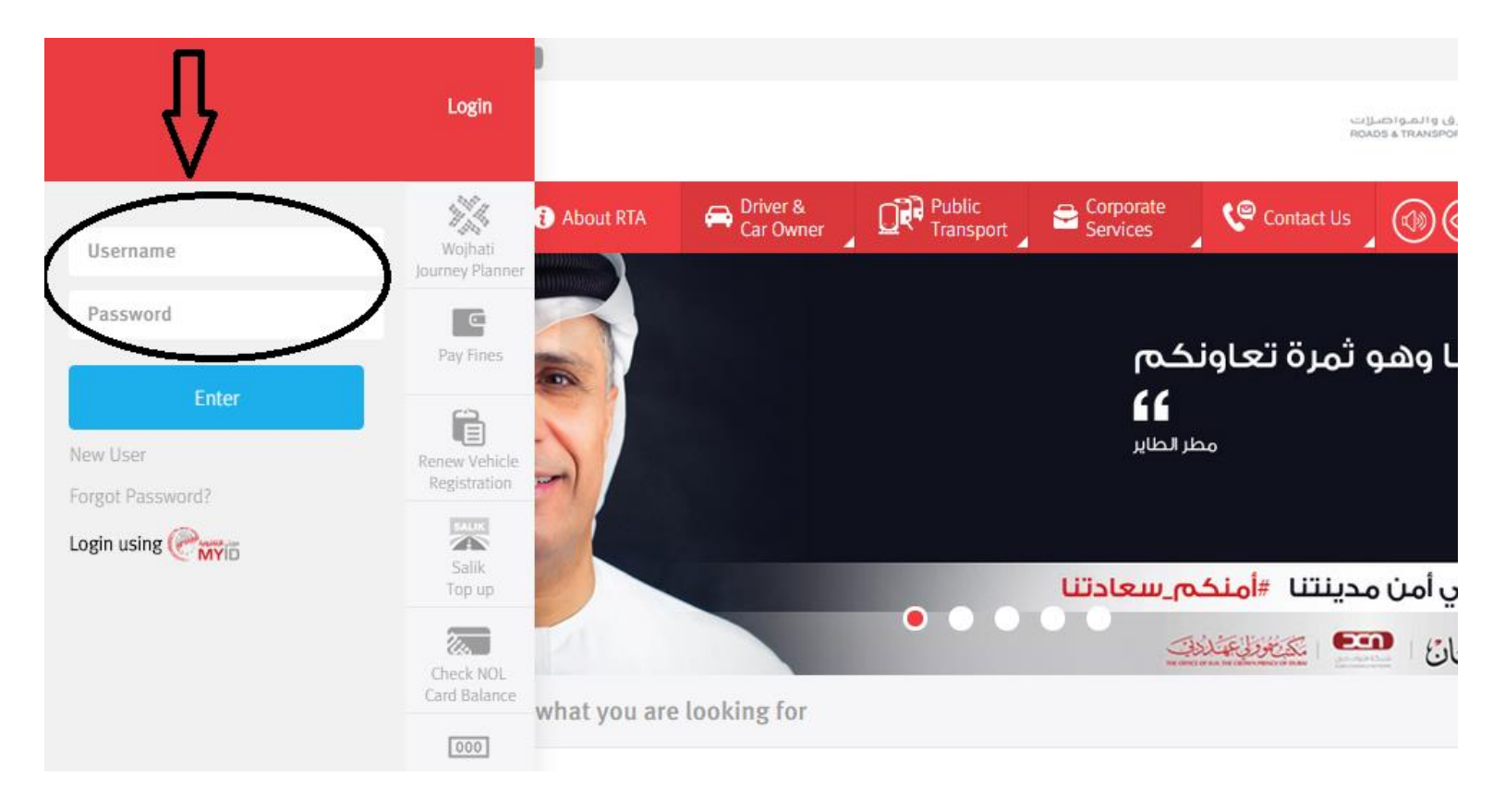

**EFOM M** Member Shares what works.

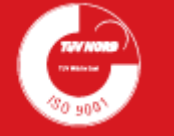

#### **B- When you are inside click on the Prequalification**

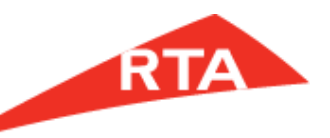

 $00000$ 

*Note: Each attachment Should not exceed 2MB* 

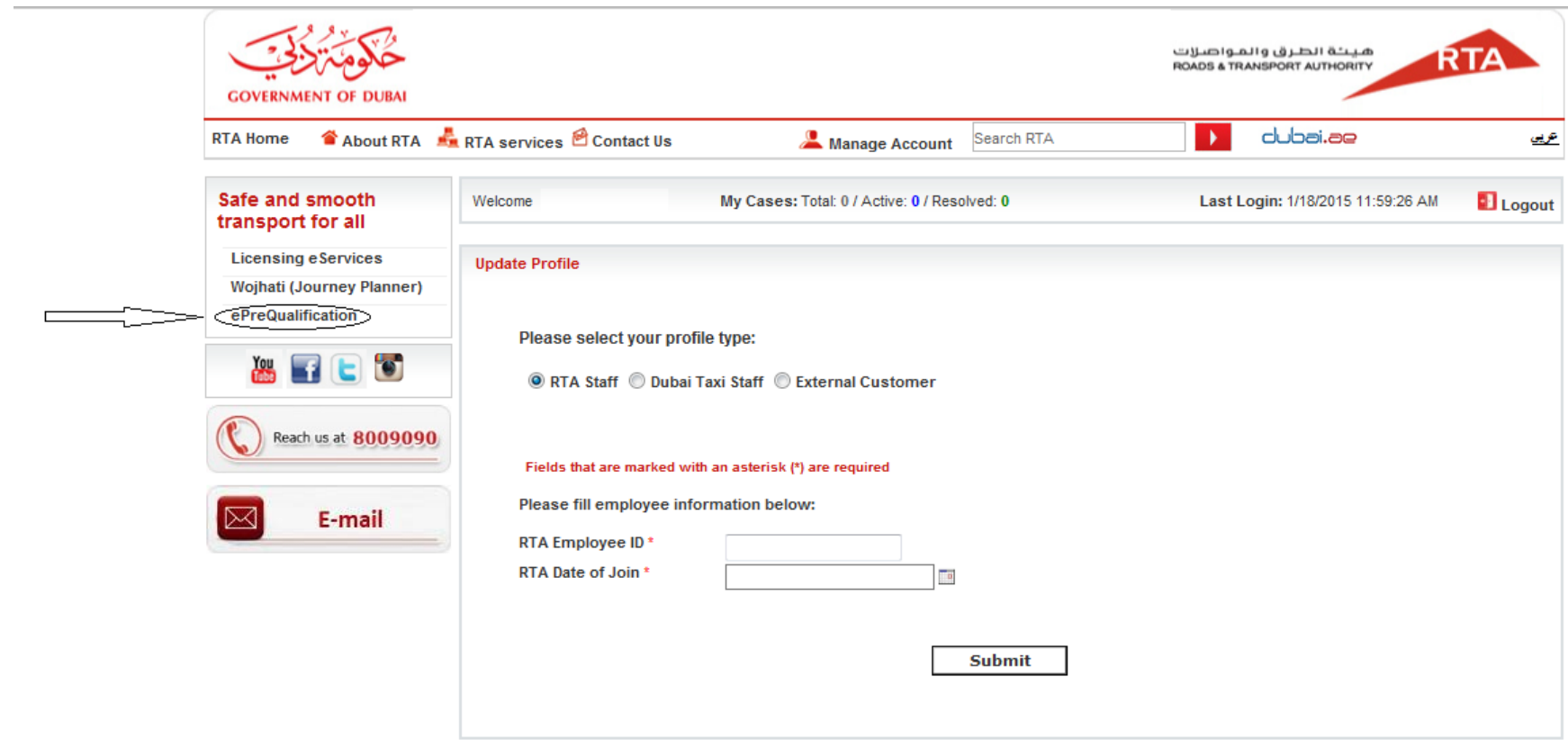

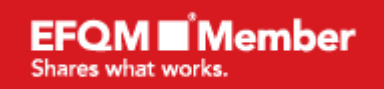

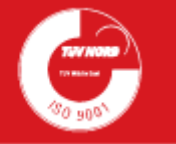

## C- Click Profile to fill the company details and to upload The Company trade License and Local Emirati Sponsor ID Please note that the boxes which have red stars are *Mandatory*

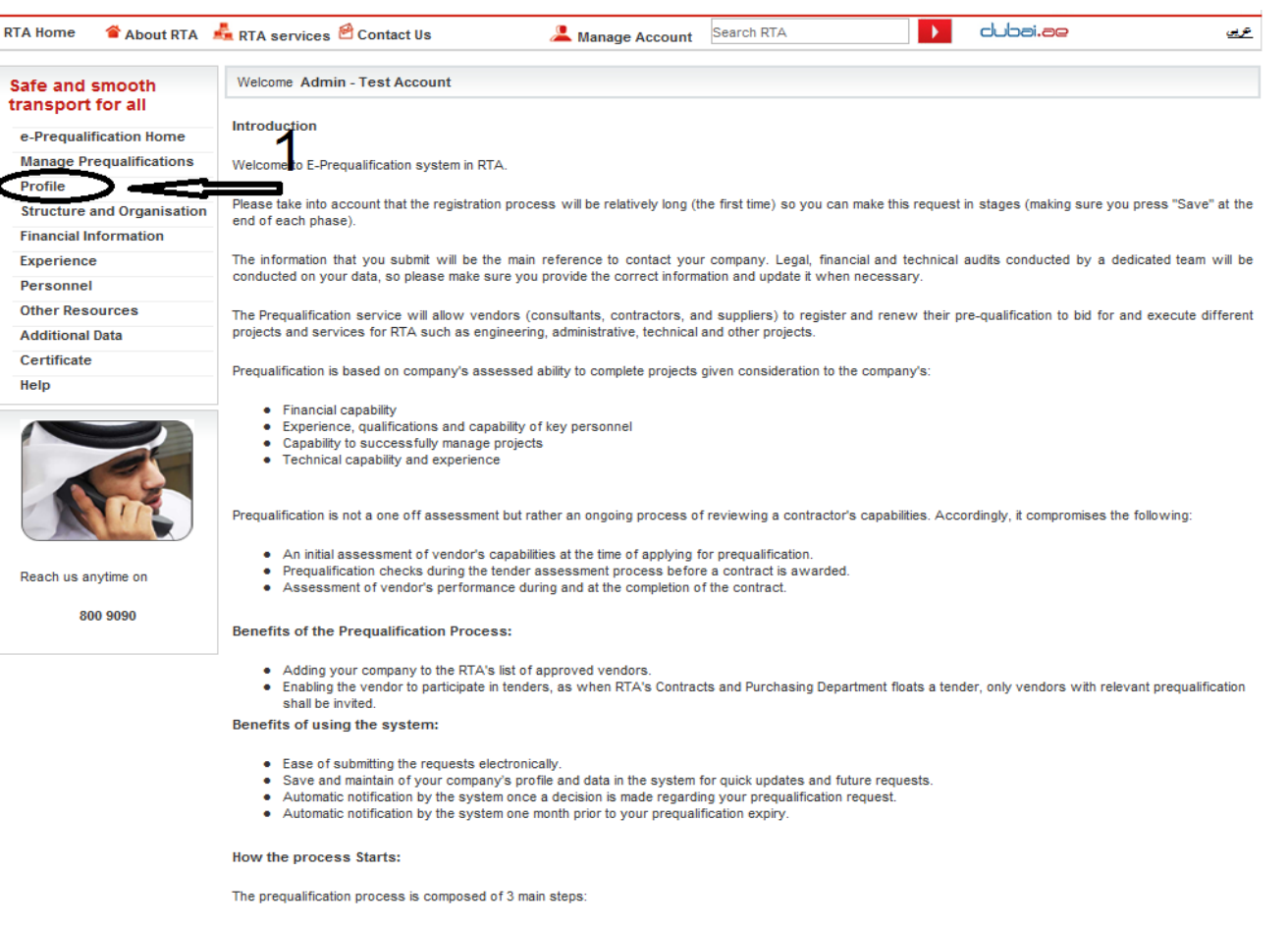

- 1. Filling a general company profile
- Choosing scopes of work or projects you would like to be prequalified for  $2.$
- Submitting the request 3.

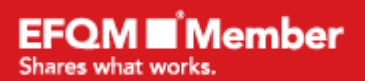

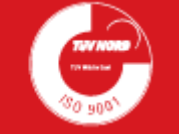

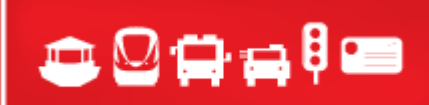

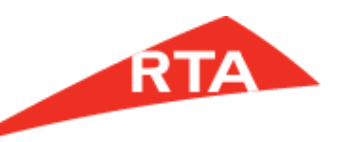

#### transport for all

e-Prequalification Home **Manage Prequalifications** Profile **Structure and Organisation Financial Information** 

Experience Personnel **Other Resources Additional Data** Certificate Help

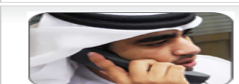

800 9090

Reach us anytime on

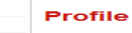

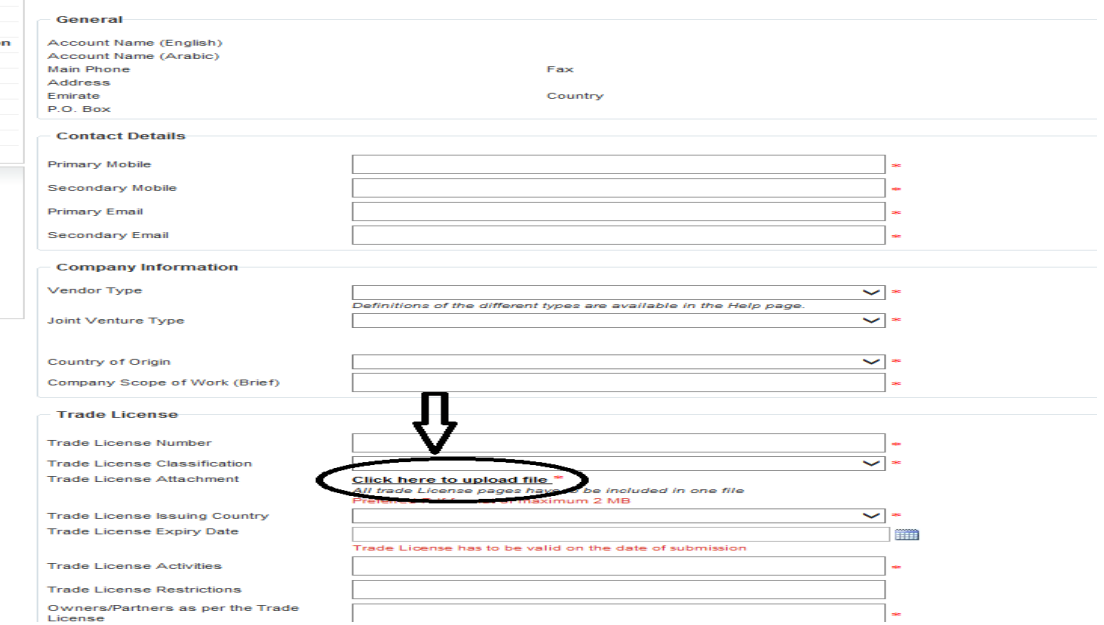

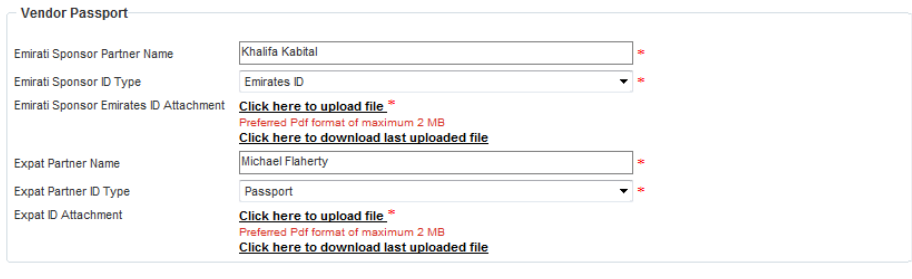

Previous Save Next

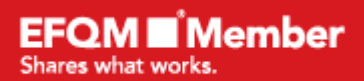

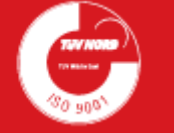

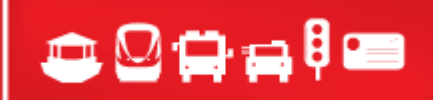

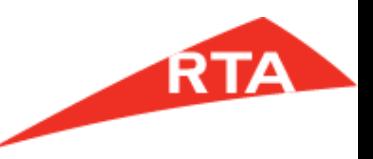

 $00000$ 

#### **C- Click Structure and Organization to attach company Profile and or organization chart then Click (Save)**

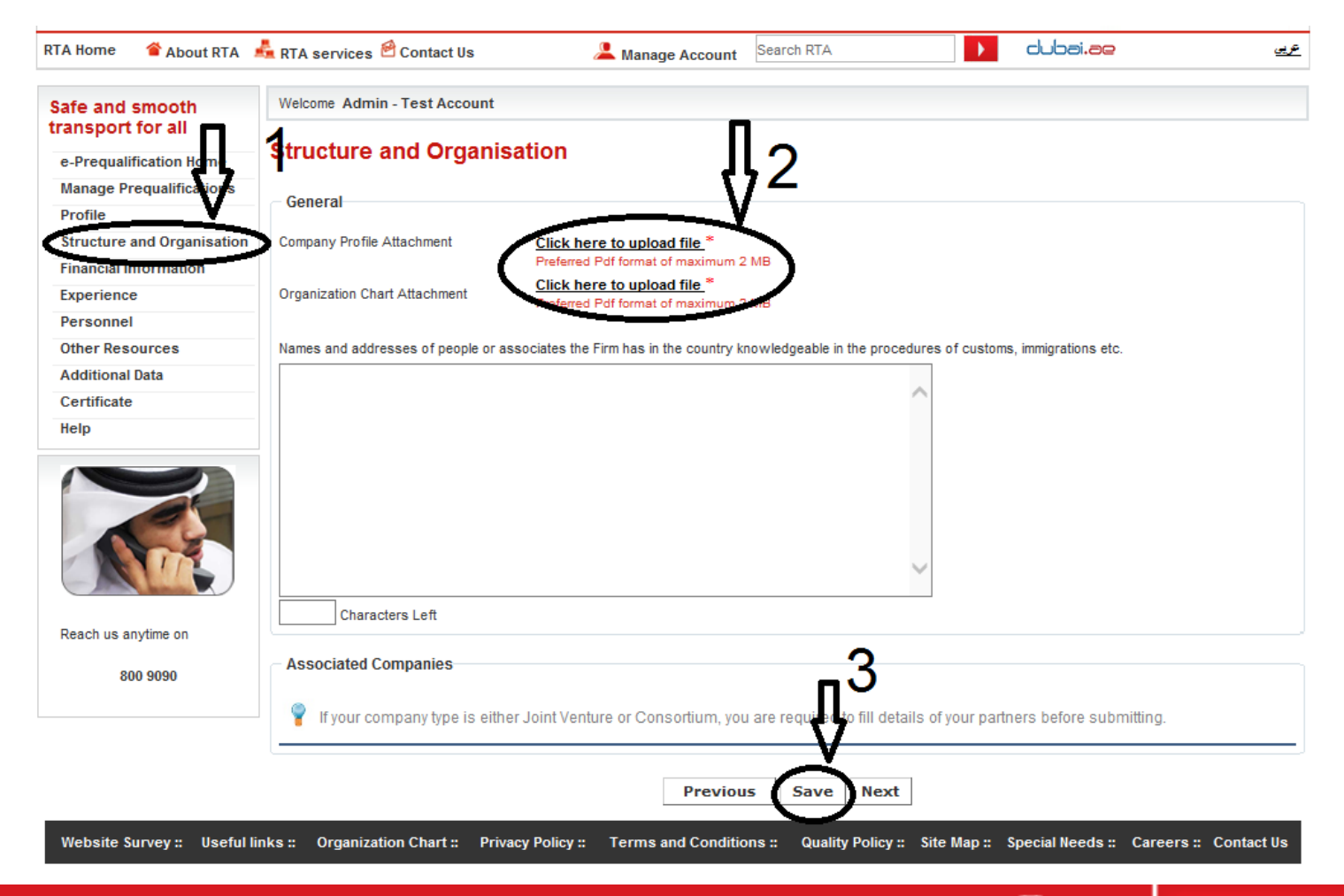

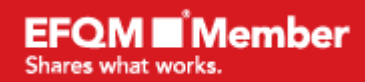

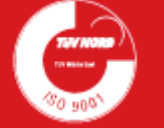

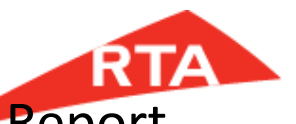

 $0.0779$ 

# 3- Click *Financial Information* to fill details,attach 3 years Audit Report RTA Analysis Form and RTA Financial Brief then click *(Save)*

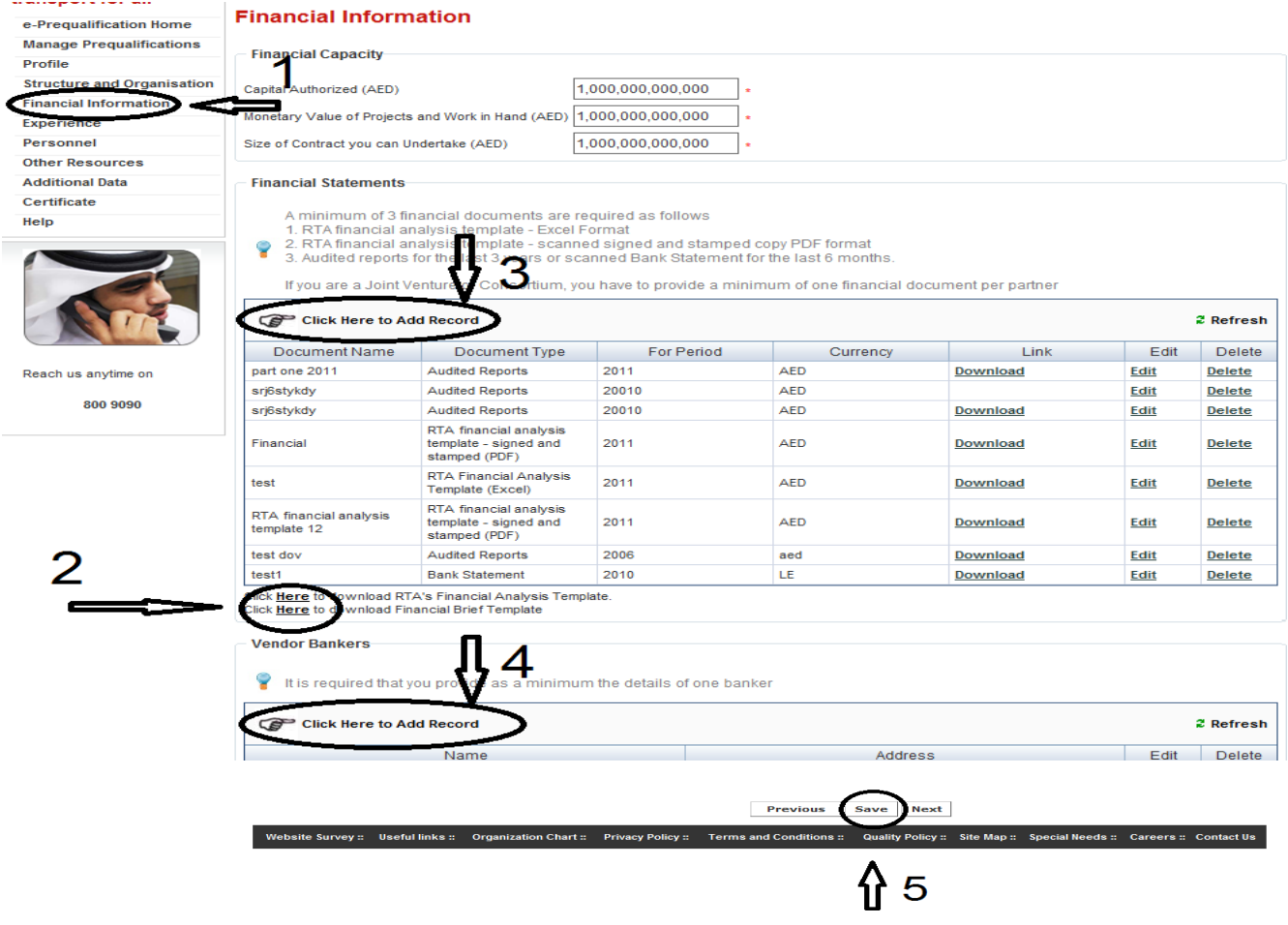

**EFOM Di** Member Shares what works.

![](_page_14_Picture_5.jpeg)

![](_page_15_Picture_0.jpeg)

 $\begin{array}{c}\n\blacksquare\,\square\,\square\,\square\,\square\,\square\end{array}$ 

# 4- Click *Experience* to attach Experience and supporting documents (LOI, Contract Summery , LPO……..etc) then click *(Save)*

![](_page_15_Picture_25.jpeg)

![](_page_15_Picture_3.jpeg)

![](_page_15_Picture_5.jpeg)

![](_page_16_Picture_0.jpeg)

![](_page_16_Figure_1.jpeg)

1,000,000.00

Website Survey :: Useful links :: Organization Chart :: Privacy Policy :: Terms and Conditions :: Quality Policy :: Site Map :: Special Needs :: Careers :: Contact Us

36

**Previous** 

**EFQM** *N*ember معأ نبني مستقبل دبي **Together we build the future of Dubai** 

N

**nAKHEEL** 

Shares what works.

CONSTRUCTIO

**KHALID** 

![](_page_16_Picture_3.jpeg)

In Progress

**Edit** 

**Delete** 

 $\bigoplus \bigoplus \bigoplus \bigoplus$ 

8/01/2013

ext

Save

![](_page_17_Picture_0.jpeg)

8 cm

# 5- Click *Personnel* to attach Labor Ministry statement Contact and Key Staff CVs then click *(Save)*

![](_page_17_Picture_19.jpeg)

## 6- Click *Other Resources* to attach Equipment Details

# And fabrication facilities then click *(Next) (This for contractors Only)*<br>REA Home **C**About RTA de RTA services **Contact Us**

![](_page_18_Figure_2.jpeg)

**Together we build the future of Dubai** 

Shares what works.

![](_page_18_Picture_4.jpeg)

![](_page_19_Picture_0.jpeg)

 $\bigoplus \bigoplus \bigoplus \bigoplus \bigoplus$ 

# 6- Click *Additional Data* More information Will

Support your technical and financial information then click*(Save)*

![](_page_19_Picture_29.jpeg)

**EFOM M** Member **Shares what works** 

![](_page_19_Picture_6.jpeg)

![](_page_20_Picture_0.jpeg)

 $00000$ 

# **FINAL STEP HOW TO SUBMIT THE PREQUALIFICATION REQUEST ???**

**EFOM Di** Member Shares what works.

![](_page_20_Picture_4.jpeg)

![](_page_21_Picture_0.jpeg)

 $\bigoplus \bigoplus \bigoplus \bigoplus \bigoplus$ 

## 1- Click *Manage Prequalification, Click Here to Add scope of work*

![](_page_21_Figure_2.jpeg)

![](_page_21_Picture_3.jpeg)

![](_page_21_Picture_5.jpeg)

![](_page_22_Picture_0.jpeg)

 $0.0779$ 

## 2- Select Department where you want to be prequalified with Select the Scope then Click Add

![](_page_22_Picture_43.jpeg)

![](_page_22_Picture_3.jpeg)

**EFOM M** Member Shares what works.

**ISPUIL IUI** 

![](_page_22_Picture_6.jpeg)

## 3- Click Edit Application

![](_page_23_Picture_1.jpeg)

![](_page_23_Picture_24.jpeg)

800 9090

![](_page_23_Picture_5.jpeg)

![](_page_23_Picture_7.jpeg)

![](_page_23_Picture_8.jpeg)

![](_page_24_Picture_0.jpeg)

# 4- Select *and* save experience , CVS and Declaration then click *Submit The request of prequalification*

![](_page_24_Picture_22.jpeg)

**EFOM M** Member **Shares what works** 

![](_page_25_Picture_0.jpeg)

![](_page_25_Picture_1.jpeg)

**EFQM** *M*<sup>M</sup> Member Shares what works.

![](_page_25_Picture_4.jpeg)

![](_page_25_Picture_5.jpeg)